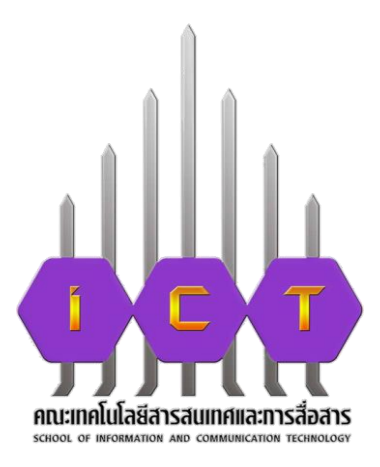

# **คู่มือการปฏิบัติงาน การออกเลขหนังสือในระบบงานสารบรรณอิเล็กทรอนิกส์ ส าหรับบุคลากรภายในคณะเทคโนโลยีสารสนเทศและการสื่อสาร**

**นางสาววันเพ็ญ ถาวรโชติ ต าแหน่ง เจ้าหน้าที่บริหารงานทั่วไป สังกัด งานบริหารทั่วไป คณะเทคโนโลยีสารสนเทศและการสื่อสาร**

#### **ค ำน ำ**

ปัจจุบันปริมาณหนังสือราชการของหน่วยงานต่างๆ ภายในคณะเทคโนโลยีสารสนเทศและ การสื่อสาร มีปริมาณเพิ่มขึ้นอย่างต่อเนื่อง และด้วยสถานการณ์การระบาดของเชื้อไวรัสโคโรนา covid-19 ท าให้มหาวิทยาลัยพะเยามีมาตรการเฝ้าระวัง โดยให้บุคลากรปฏิบัติงานที่บ้าน (Work For Home) แต่ยังคง ปฏิบัติงานเหมือนเดิม และยังคงมีการจัดทำหนังสือ การออกเลขหนังสือ ซึ่งเกิดปัญหา คือ บุคลากร ไม่สามารถออกเลขหนังสือได้ มีการออกเลขหนังสือซ้ าซ้อน เอกสาร/หนังสือต้นฉบับหาย และไม่สามารถ ติดตามเรื่องได้ งานธุรการจึงได้นำระบบสารบรรณอิเล็กทรอนิกส์ ของมหาวิทยาลัยพะเยามาใช้ เพื่อ แก้ปัญหาดังกล่าว

คู่มือการออกเลขหนังสือในระบบงานสารบรรณอิเล็กทรอนิกส์ จัดทำขึ้น โดยมีวัตถุประสงค์เพื่อสร้างความรู้ความเข้าใจในการออกเลขหนังสือราชการทั้งภายในและภายนอก ลดข้อผิดพลาดซ้ าซ้อน มีความรวดเร็วในการปฏิบัติงาน ประหยัดเวลา ทรัพยากร และสามารถตรวจสอบ ทางเดินเอกสารตั้งแต่เริ่มต้นจนถึงขั้นตอนสุดท้ายได้

#### **สำรบัญ**

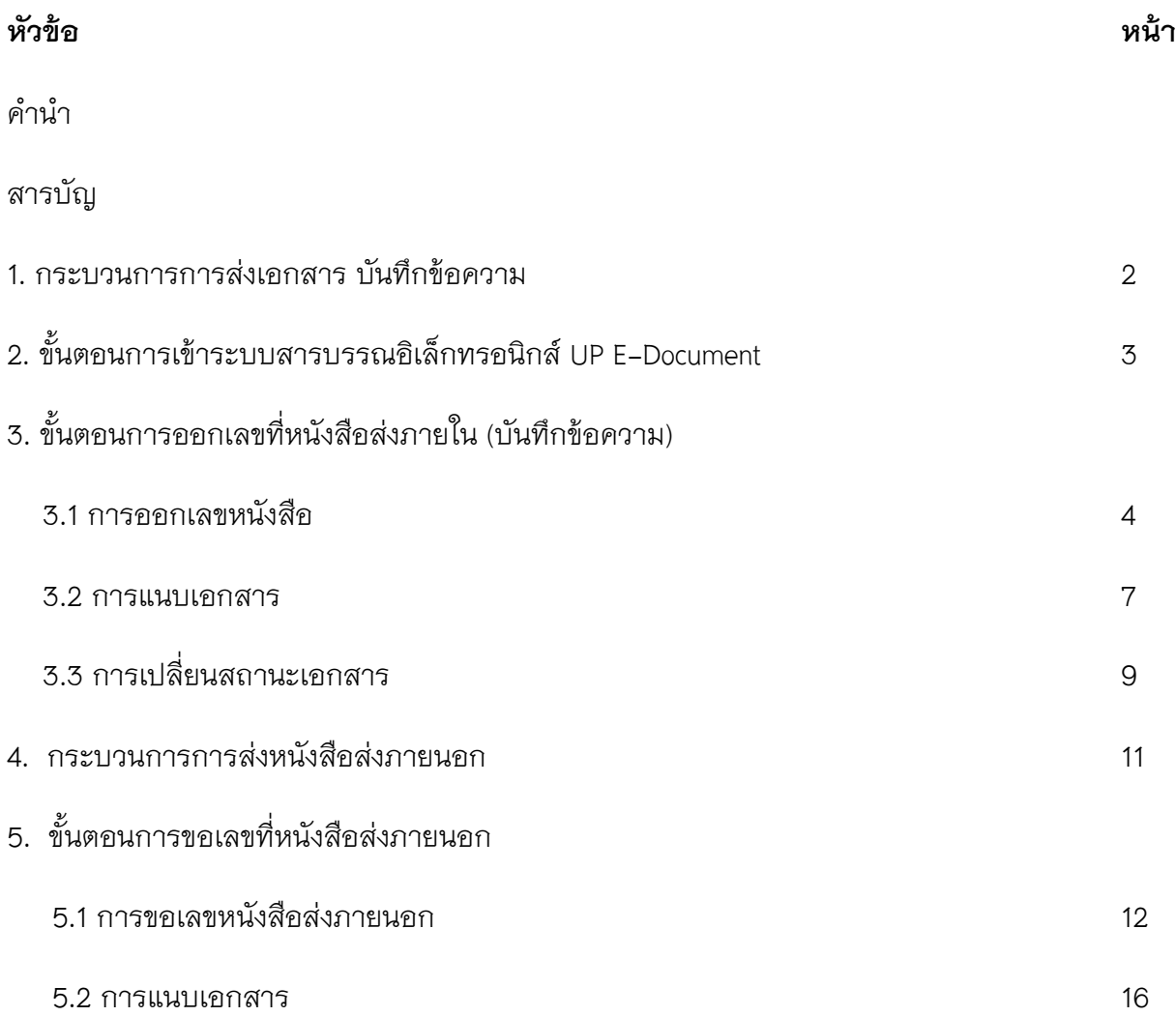

#### **1. กระบวนกำรกำรออกเลขหนังสือส่งภำยใน (บันทึกข้อควำม)**

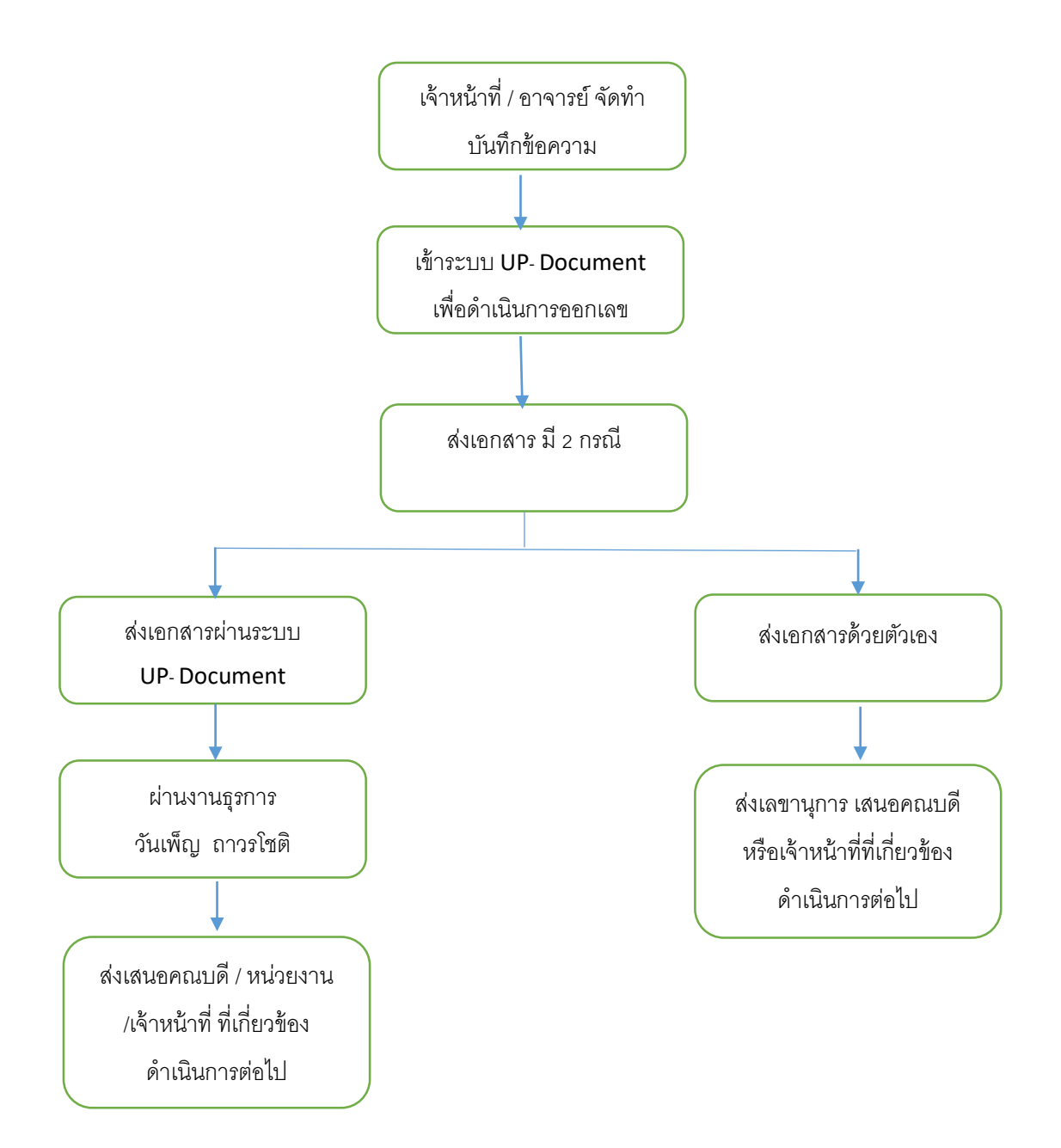

#### **2. ขั้นตอนกำรเข้ำระบบสำรบรรณอิเล็กทรอนิกส์ UP E-Document**

การเข้าสู่ระบบสารบรรณอิเล็กทรอนิกส์ UP E-Document เพื่อทำการออกเลขหนังสือออนไลน์นั้น สามารถเข้าระบบ โดยเปิดจาก URL : http://www.doga.up.ac.th/edoc63/Main/[DefaultPage](http://www.doga.up.ac.th/edoc63/Main/DefaultPage/default.aspx)/default.aspx ้ จะแสดงหน้าจอ Login หรือการลงทะเบียนการใช้งานระบบ เป็นหน้าจอที่ใช้สำหรับป้องกันความปลอดภัย ของข้อมูลจากผู้ใช้งานที่ไม่มีสิทธิ์ในการเข้าถึงข้อมูล การเข้าสู่เมนูหลักของระบบโดยคีย์ Username และ Password ที่ได้รับจากทางมหาวิทยาลัย เพื่อ Login คลิกที่ปุ่ม <mark>จะมำใช้งานระบบ จะ</mark>เข้าสู่หน้าจอเมนูหลัก ของระบบงานสารบรรณอิเล็กทรอนิกส์

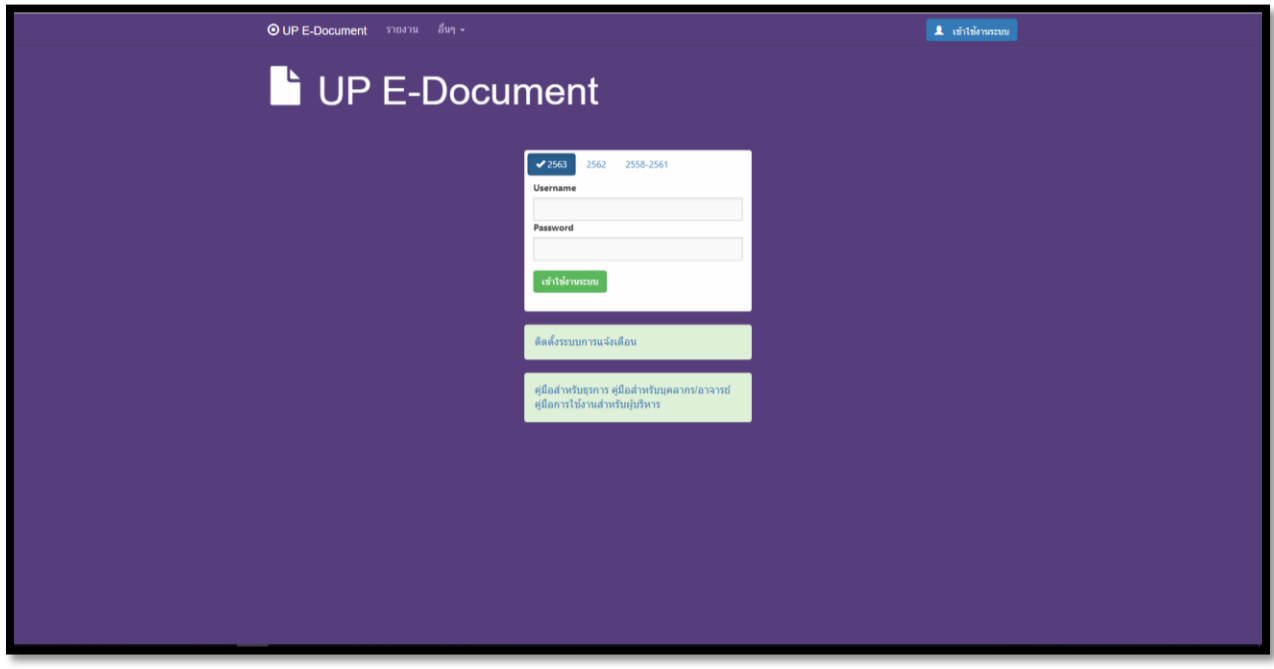

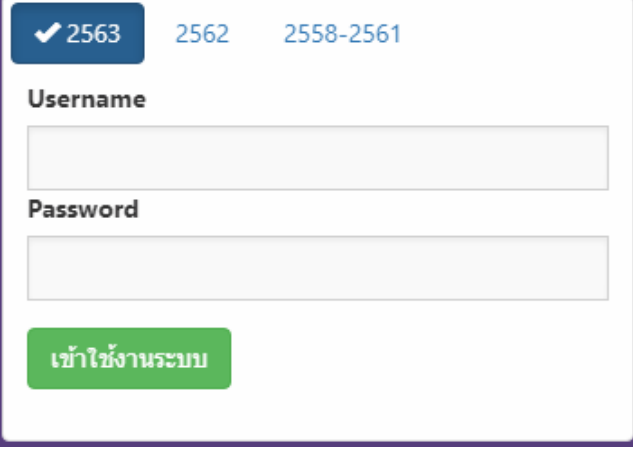

#### **3. ขั้นตอนกำรออกเลขที่หนังสือส่งภำยใน (บันทึกข้อควำม)**

- **3.1 กำรออกเลขหนังสือ**
	- **1. ภำพหน้ำจอหลักเมื่อเข้ำระบบแล้ว กำรออกเลขหนังสือ คลิกปุ่ม**  สร้างหนังสือ

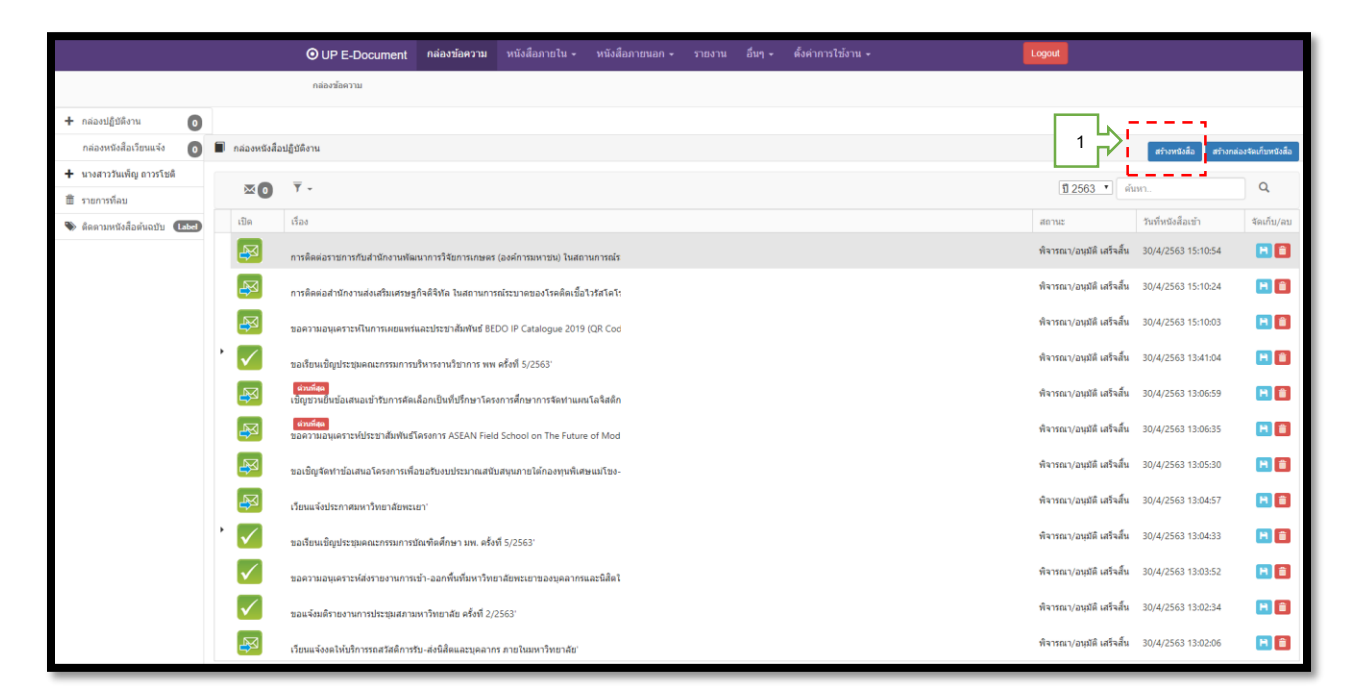

#### **2. เลือกประเภทของหนังสือ (เล่มหนังสือที่จะออก)**

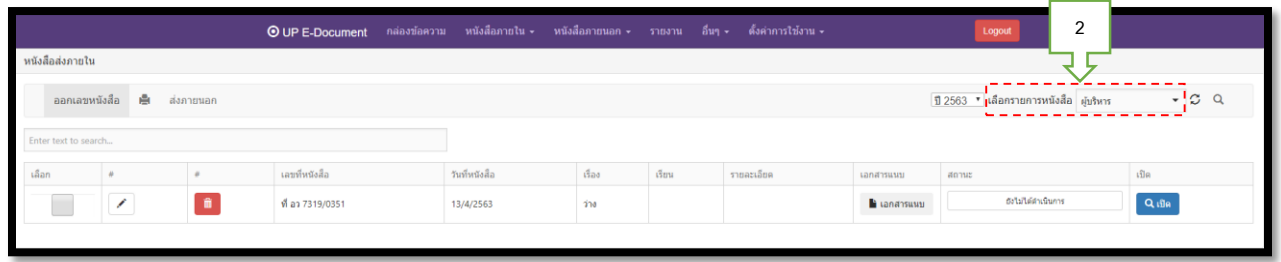

**3. คลิกเลือกรำยกำรหนังสือ (เล่มหนังสือที่จะออกเลข ) กด รีเซต** 

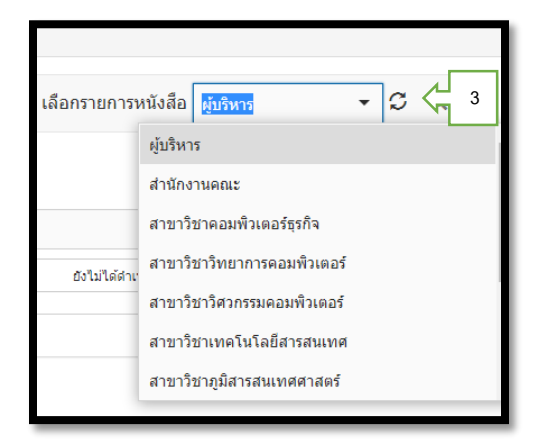

**4. คลิกออกเลขหนังสือ เพื่อกรอกรำยละเอียดของหนังสือ**

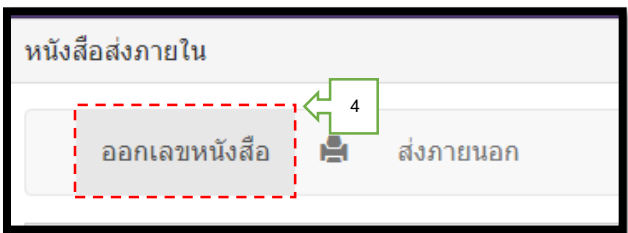

**5. หลังจำกกรอกข้อมูลและตรวจทำนควำมถูกต้องเรียบร้อยแล้ว คลิก** 

บันทึก

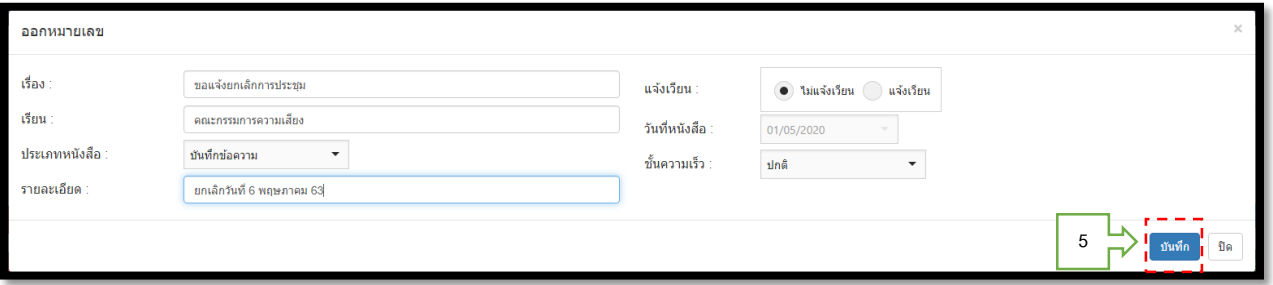

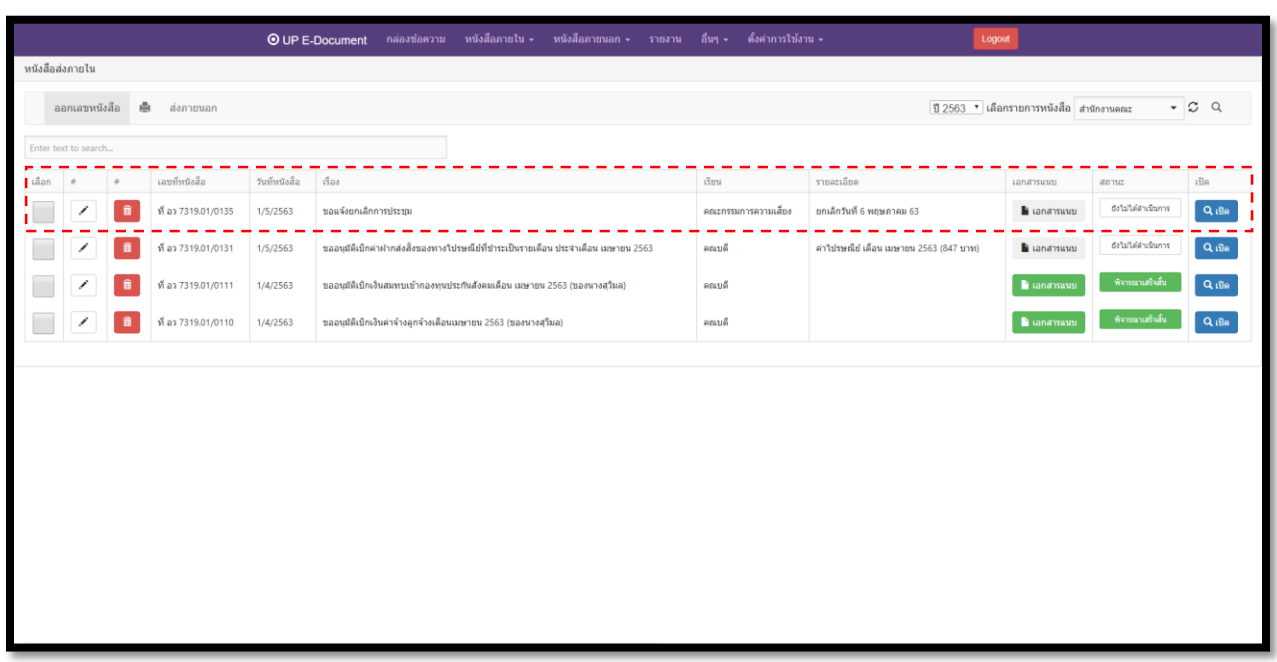

**เมื่อด ำเนินกำรบันทึกข้อมูลเรียบร้อยแล้ว จะปรำกฏดังภำพ**

# **เลขที่หนังสือก็จะปรำกฎขึ้นมำดังภำพ เสร็จสิ้นกระบวนกำรออกเลขหนังสือ**

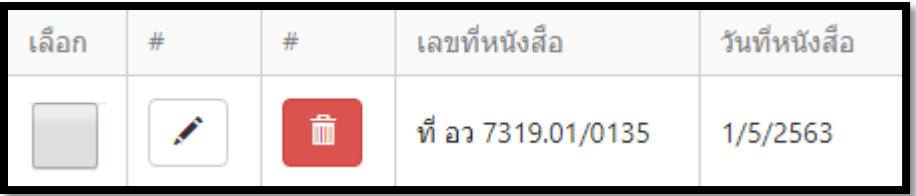

### **3.2 ขั้นตอนกำรแนบเอกสำร**

เมื่อเจ้าของเรื่องจัดทำเอกสารเสร็จเรียบร้อยแล้ว ต้องทำการแนบเอกสารเพื่อส่งต่อเรื่อง ให้กับ บุคคล หรือหน่วยงานอื่น ดำเนินการต่อไป โดยมีขั้นตอนการแนบดังนี้

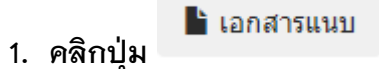

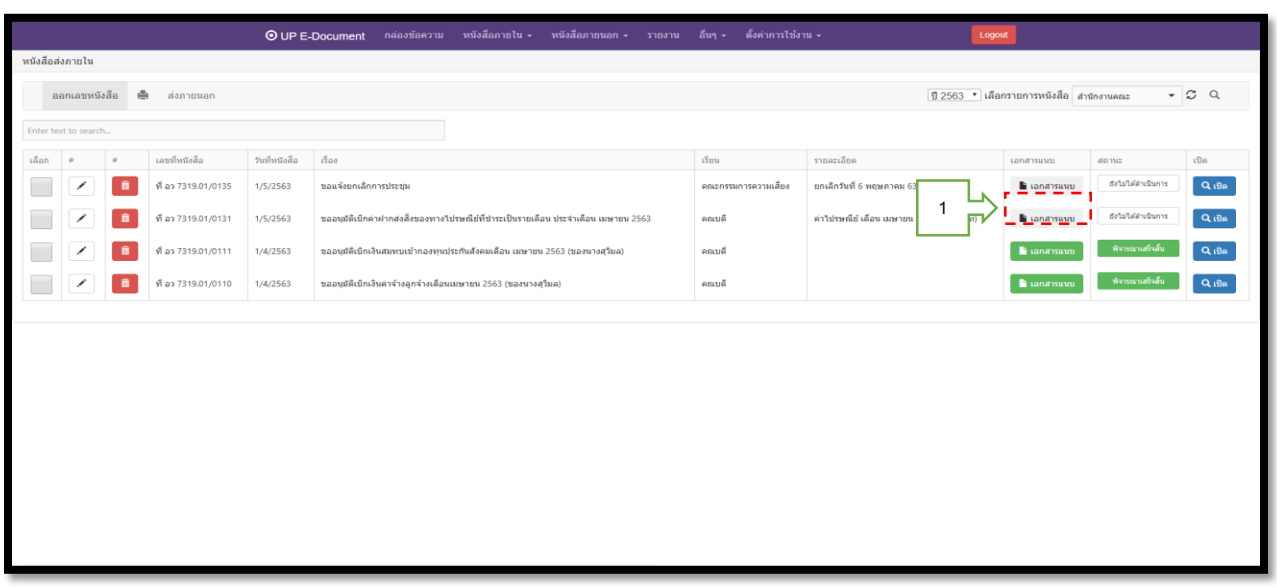

**2. คลิก**

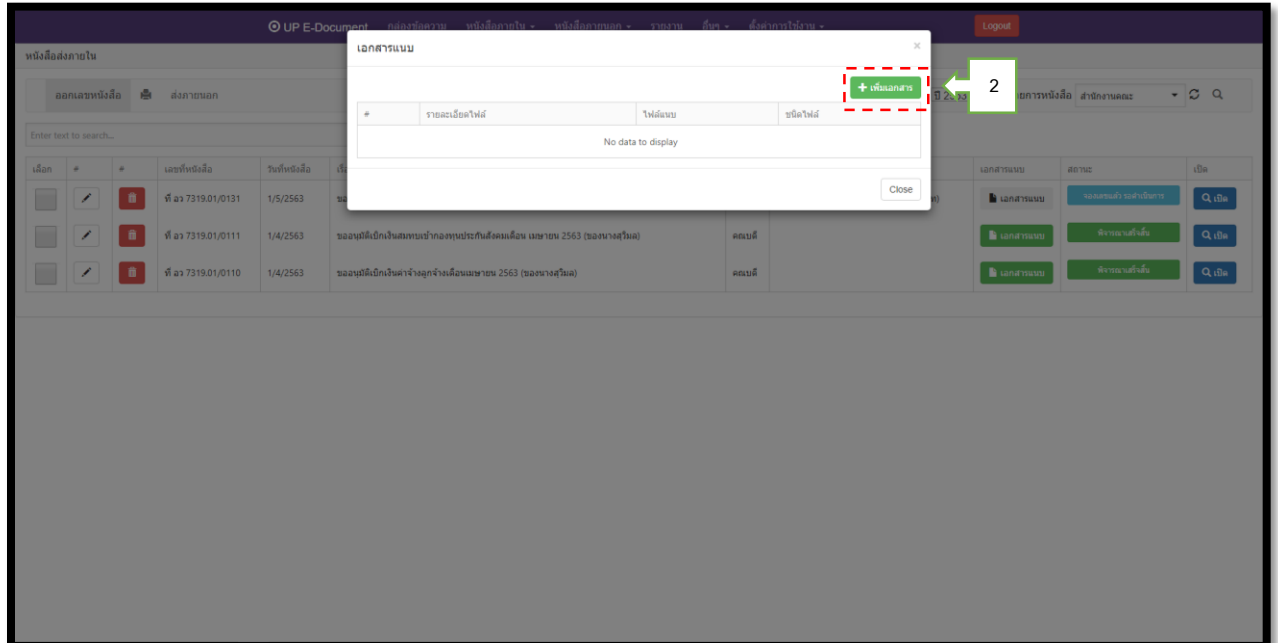

#### **3. คลิก เพื่อหำไฟล์ที่จะแนบ**

**4. เลือก** บันทึก

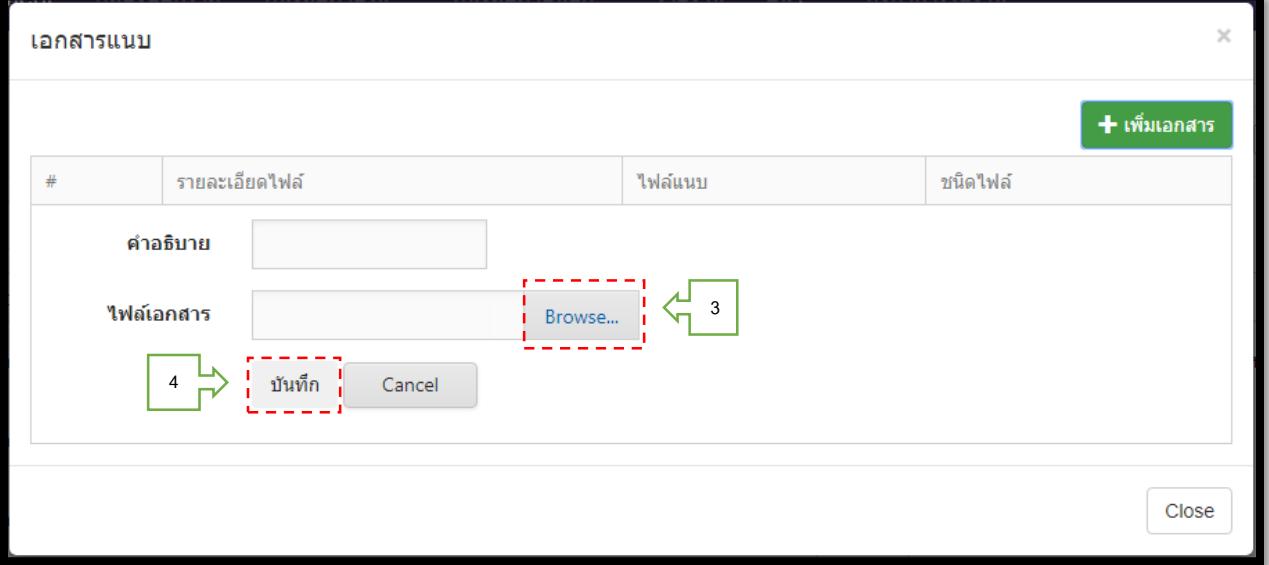

#### **เสร็จแล้วจะปรำกฎตำมภำพ**

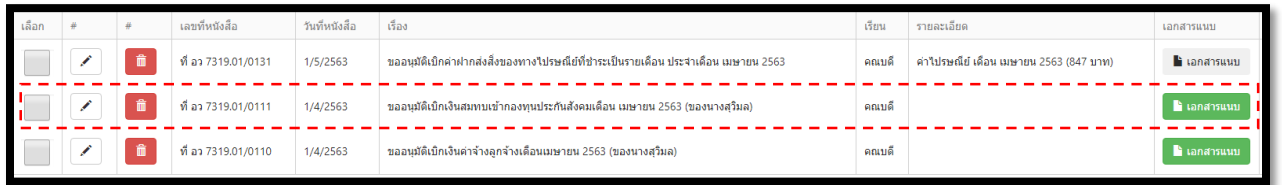

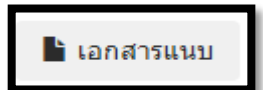

 **สีเทำ แสดงว่ำ ยังไม่ได้แนบเอกสำร**

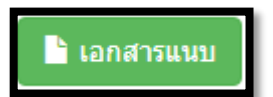

**สีเขียว แสดงว่ำ แนบเอกสำรเรียบร้อยแล้ว**

#### **3.3 กำรเปลี่ยนสถำนะเอกสำร**

**กำรเปลี่ยนสถำนะของเอกสำร เป็นกำรบอกว่ำเอกสำรเรื่องนี้ได้ด ำเนินกำรไปถึงไหนแล้ว เพื่อติดตำมเอกสำรได้ง่ำยขึ้น**

**1. คลิกที่ ยังไม่ได้ด ำเนินกำร** 

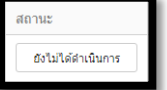

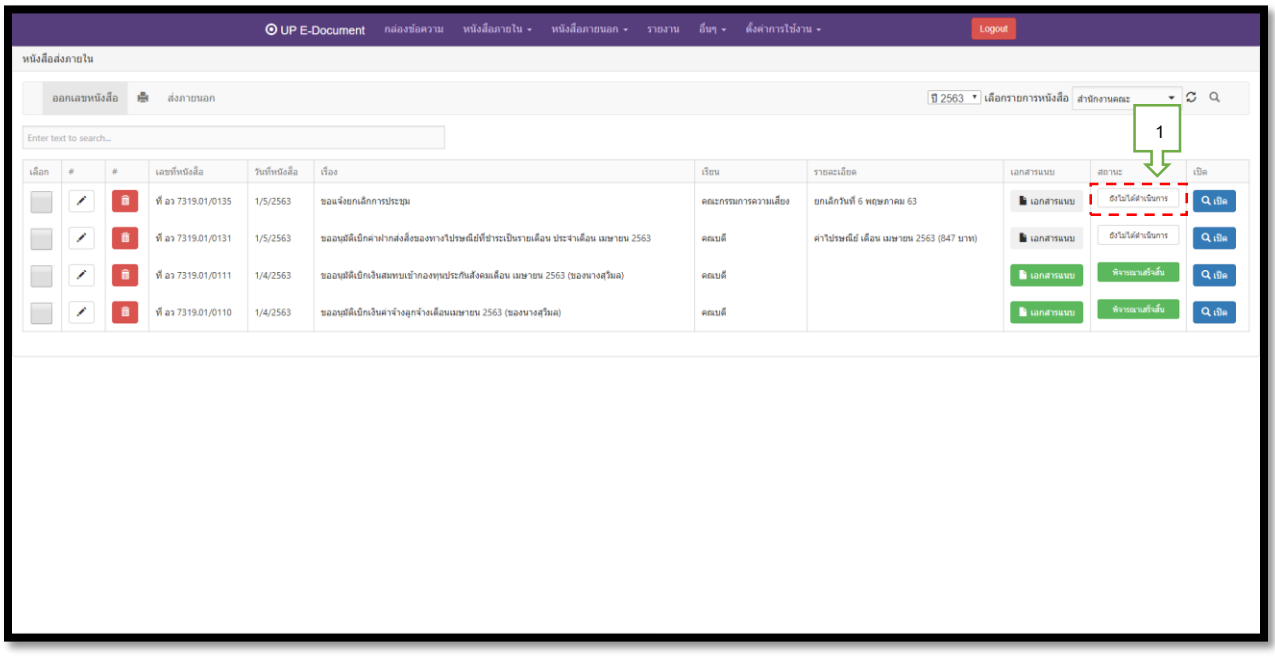

- **2. เลือกสถำนะกำรด ำเนินงำน สำมำรถเลือกได้ทั้งหมด 9 ตัวเลือก ดังนี้** 
	- **- ยังไม่ได้ด ำเนินกำร**
	- **- ส่งหนังสือ**
	- **- อยู่ระหว่ำงรอแก้ไข**
	- **- อยู่ระหว่ำงพิจำรณำหนังสือ**
	- **- หนังสือถูกตีกลับ**
	- **- พิจำรณำ/อนุมัติ เสร็จสิ้น**
	- **- เสนอหนังสือต้นฉบับ**
	- **- จองเลขแล้ว รอด ำเนินกำร**
	- **- รอรับหนังสือ**

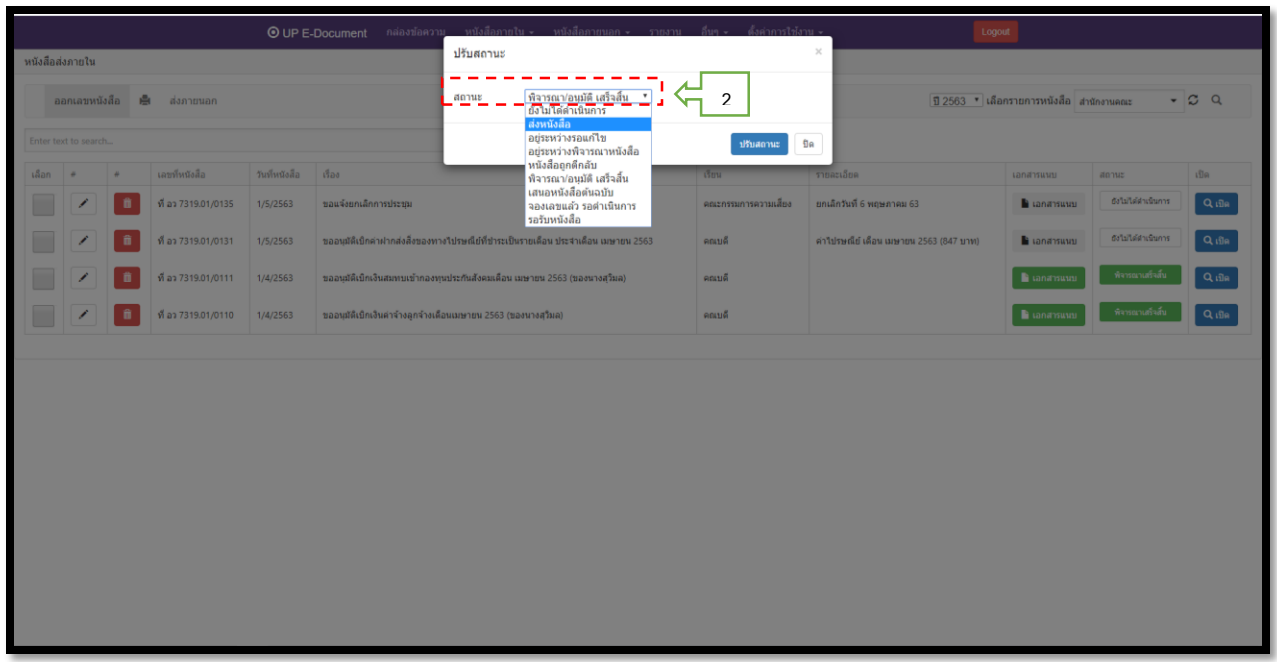

**ตัวอย่ำง กำรปรับสถำนะ**

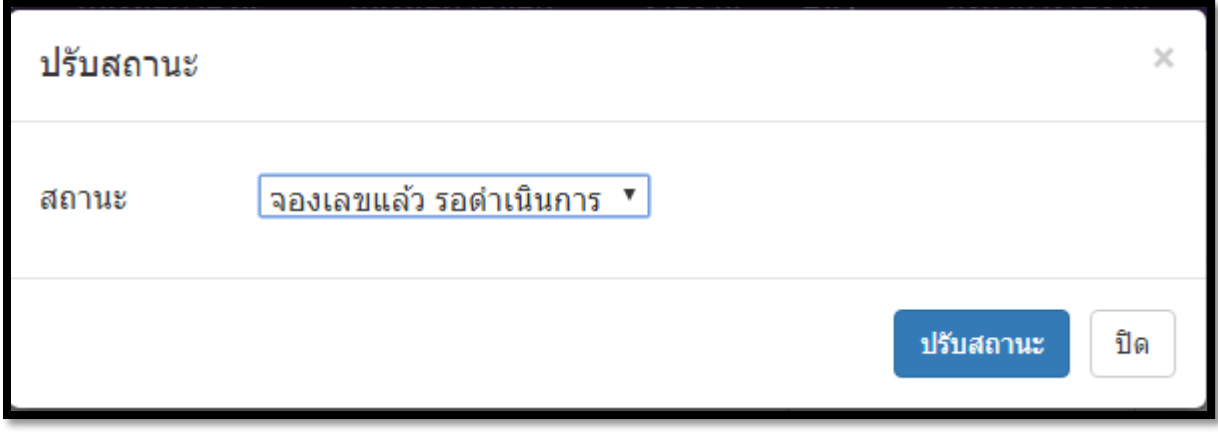

### **สถำนะจะเปลี่ยนตำมที่เลือกในส่วนของช่องสถำนะ**

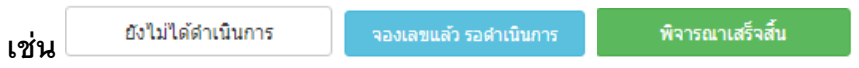

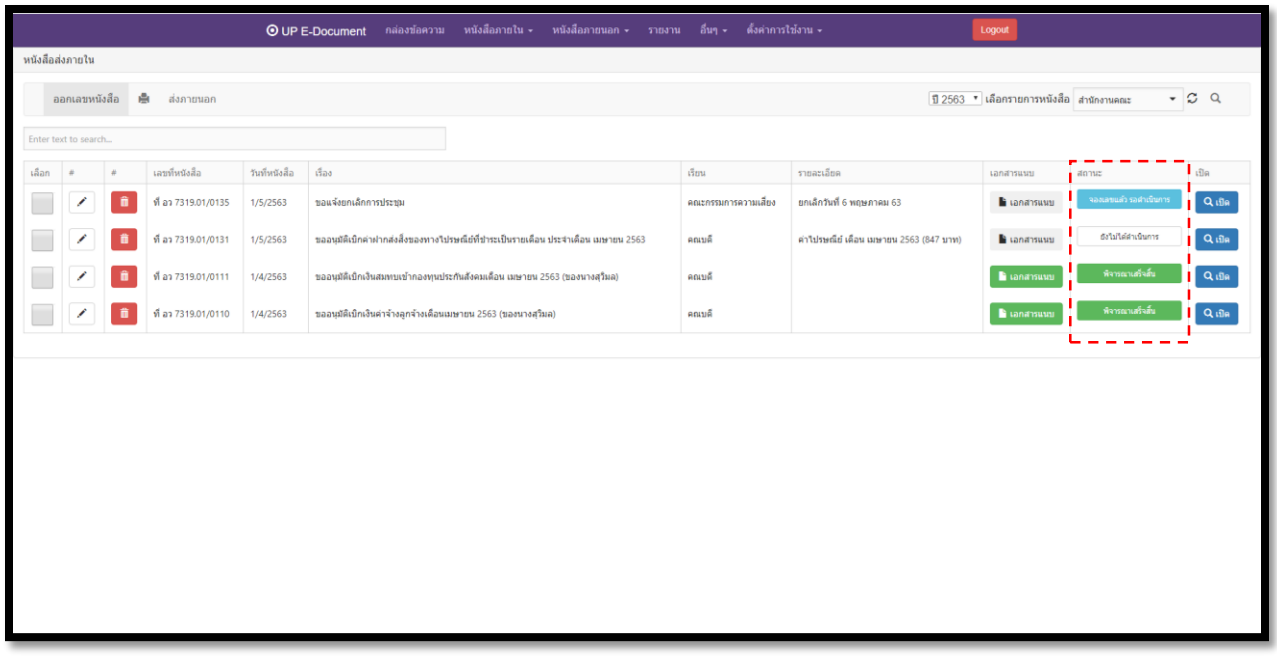

#### **4. กระบวนกำรกำรออกเลขหนังสือส่งภำยนอก**

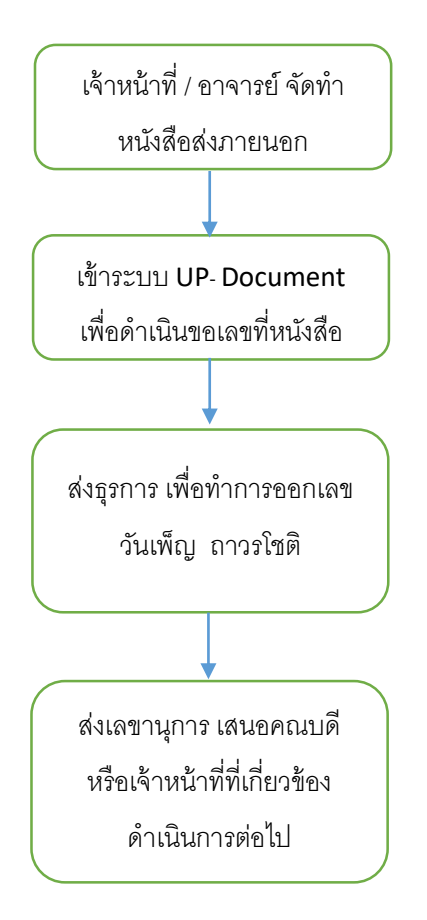

### **5. ขั้นตอนกำรขอเลขที่หนังสือส่งภำยนอก**

 **5.1 กำรขอเลขหนังสือส่งภำยนอก**

**1. ภำพหน้ำจอหลักเมื่อเข้ำระบบแล้ว คลิก** 

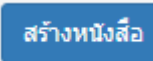

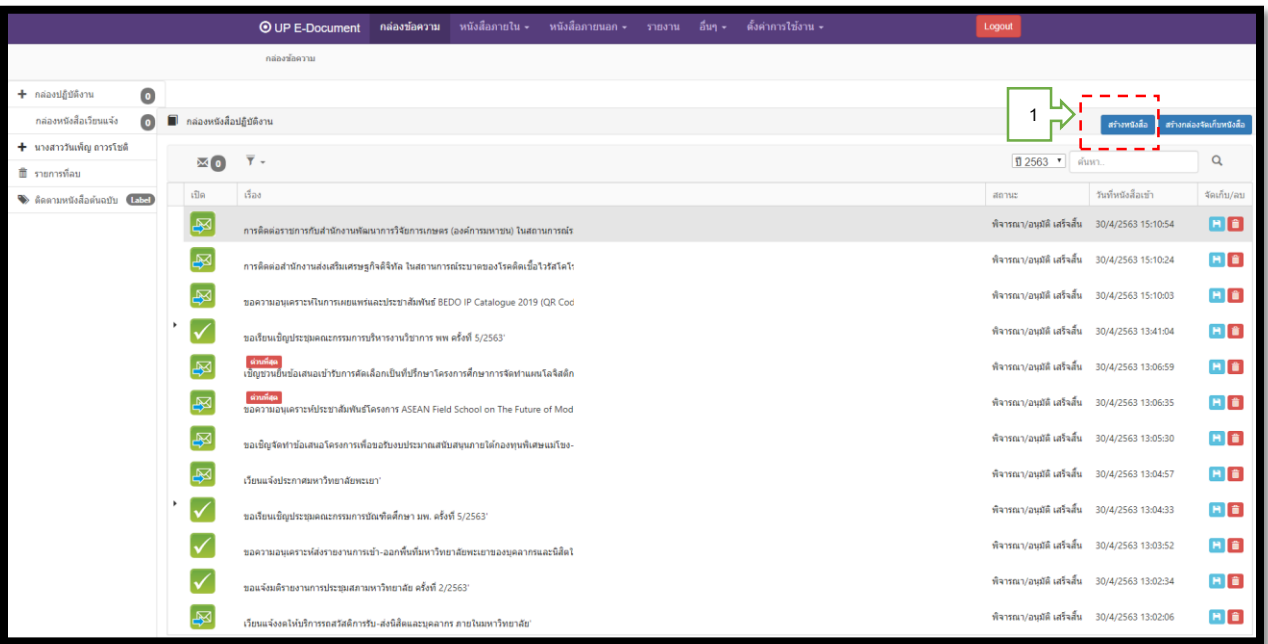

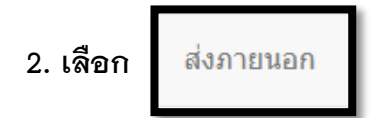

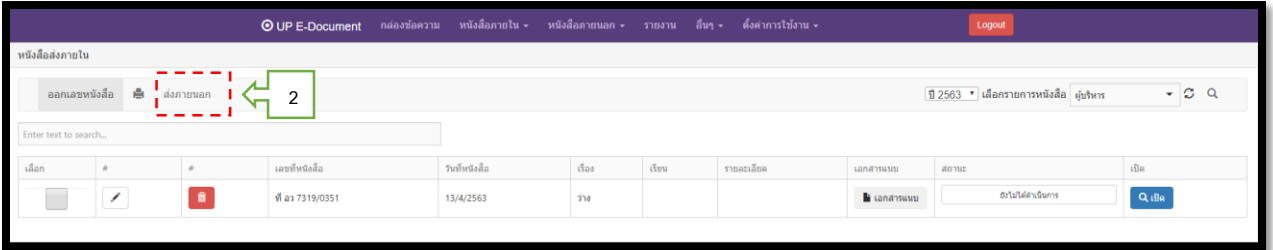

# **3. จะปรำกฏตำมภำพ และคลิกไปที่**

สร้างเอกสาร

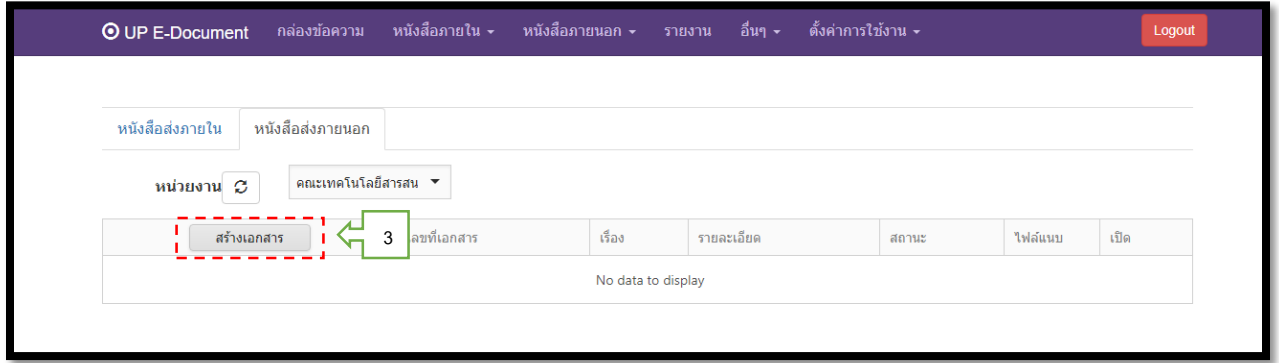

**4. กรอกข้อมูล เลือก** 

Update

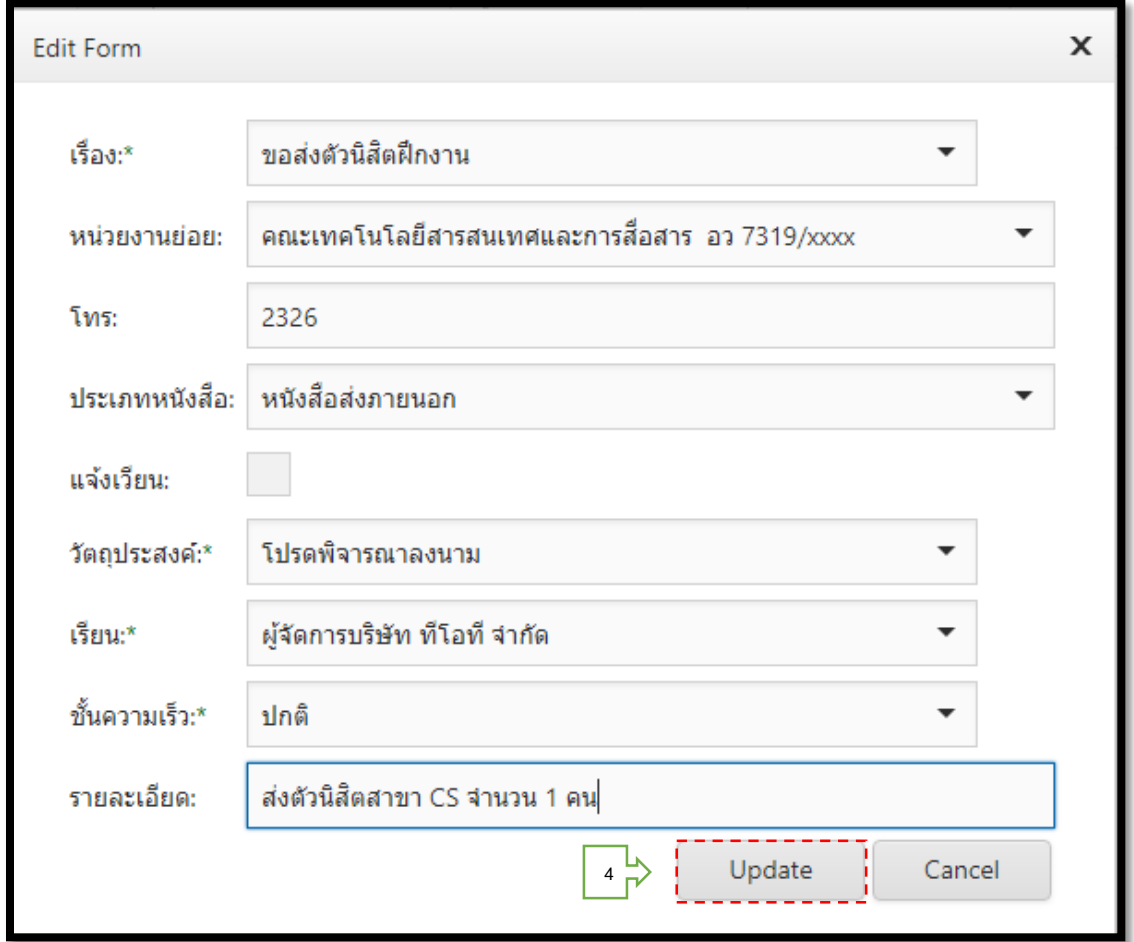

## **5. คลิกไปที่ จะปรำกฏหน้ำจอดังนี้**

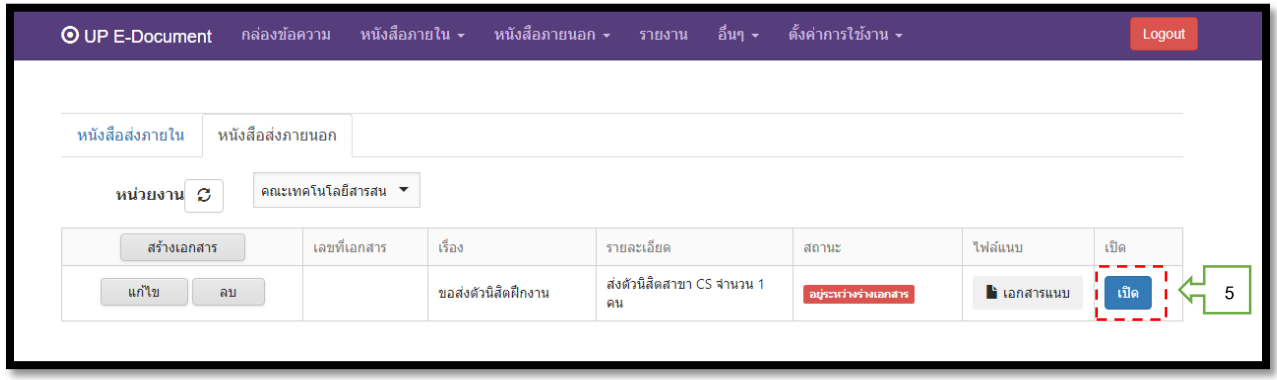

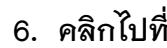

# **6. คลิกไปที่ และจะปรำกฏข้อควำม ยืนยันกำรบันทึก**

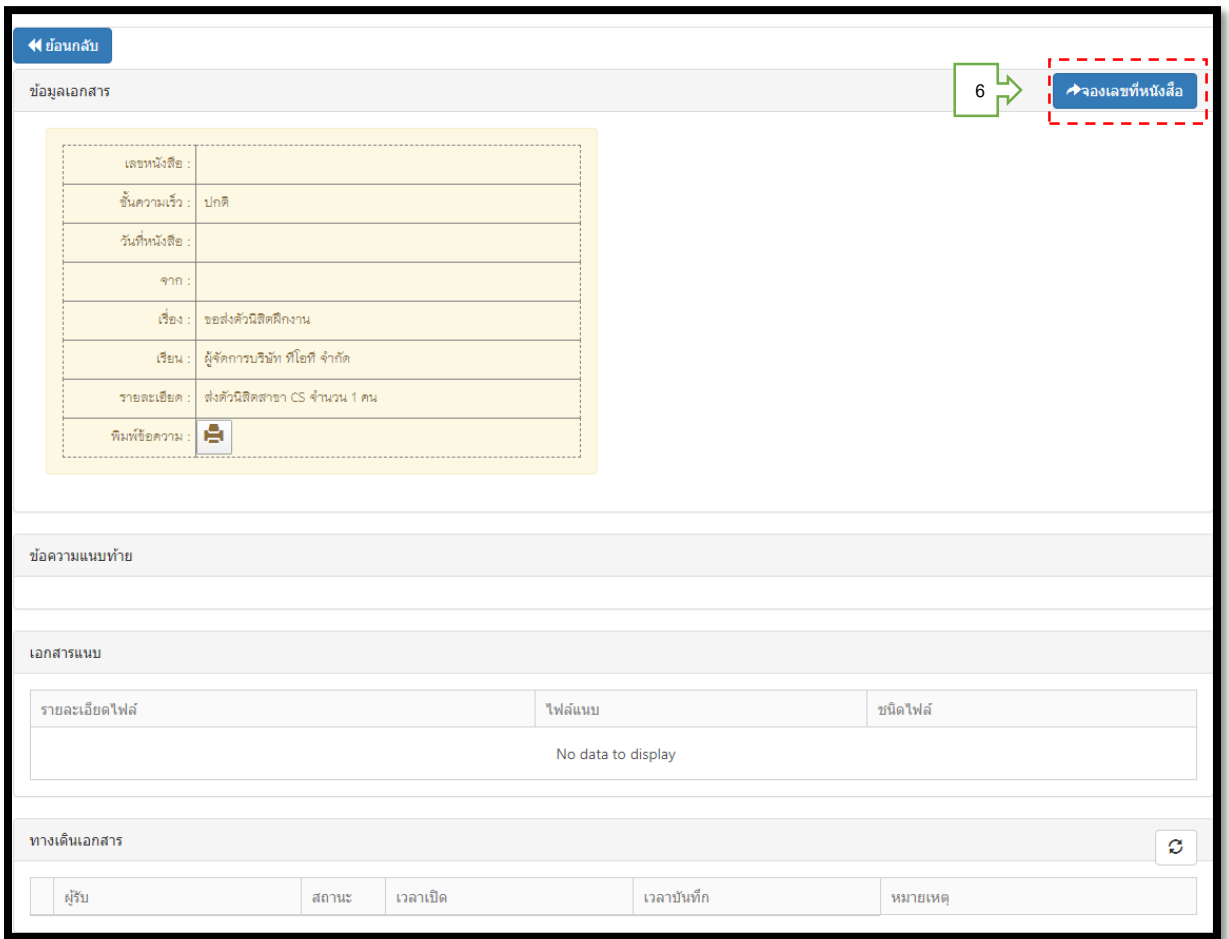

# 7. เลือก OK เพื่อส่งให้เจ้าหน้าที่ธุรการทำการออกเลขหนังสือ

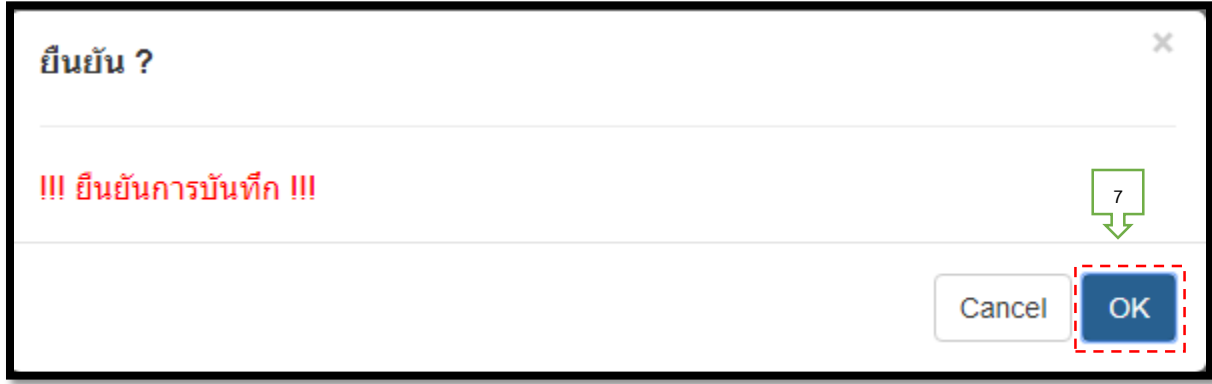

**เมื่องำนธุรกำรด ำเนินกำรออกเลขหนังสือเรียบร้อยแล้ว เข้ำไปที่หน้ำจอหลัก**

สร้างหนังสือ

**1. คลิกที่** 

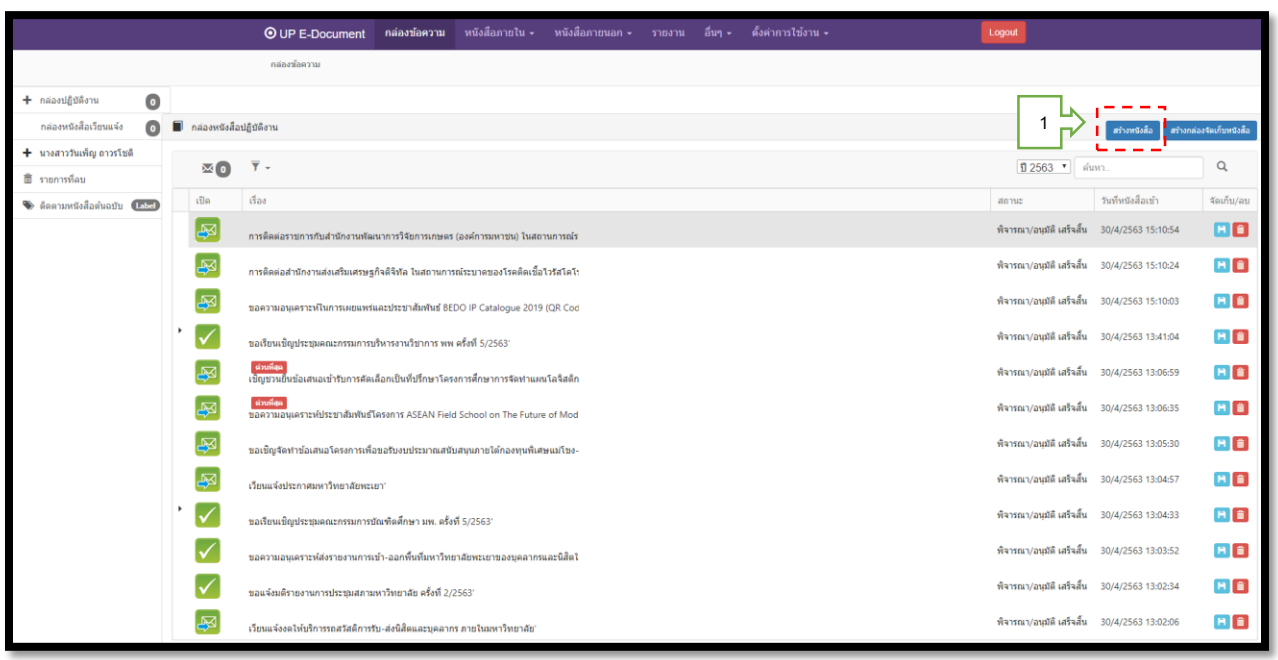

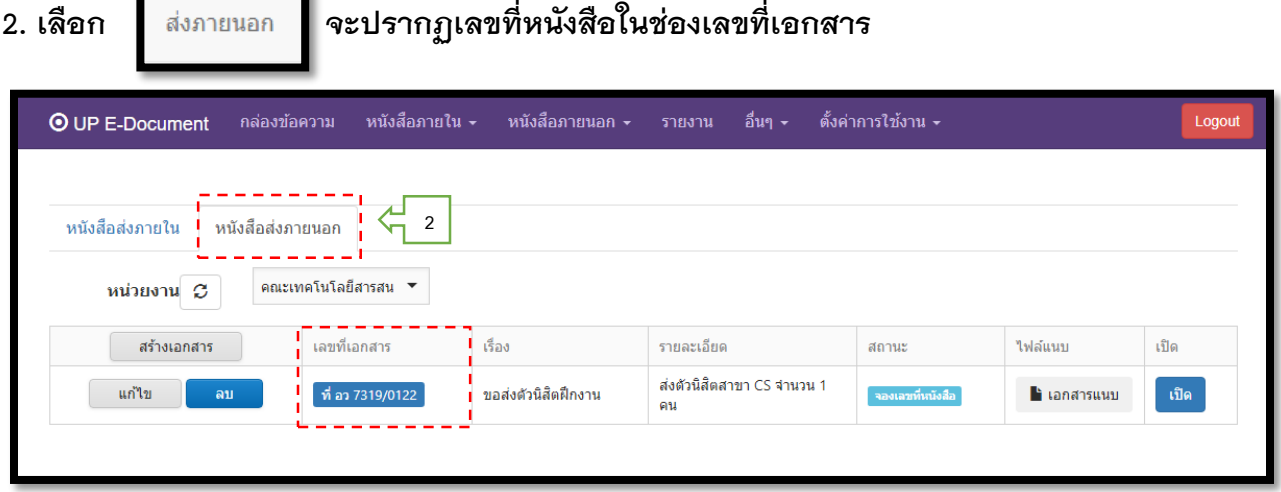

**5.2 ขั้นตอนกำรแนบเอกสำร**

<u> Elizabeth Company (Company) e de la propinsi</u>

۰.

เมื่อเจ้าของเรื่องจัดทำเอกสารเสร็จเรียบร้อยแล้ว ต้องทำการแนบเอกสารเก็บไว้เป็น หลักฐานทุกครั้ง และดำเนินการจัดส่งให้หน่วยงาน / บริษัท / ห้างร้านต่อไป โดยมีขั้นตอนการแนบ **ดังนี้**

**1. คลิกที่** ี ∎ิ เอกสารแนบ

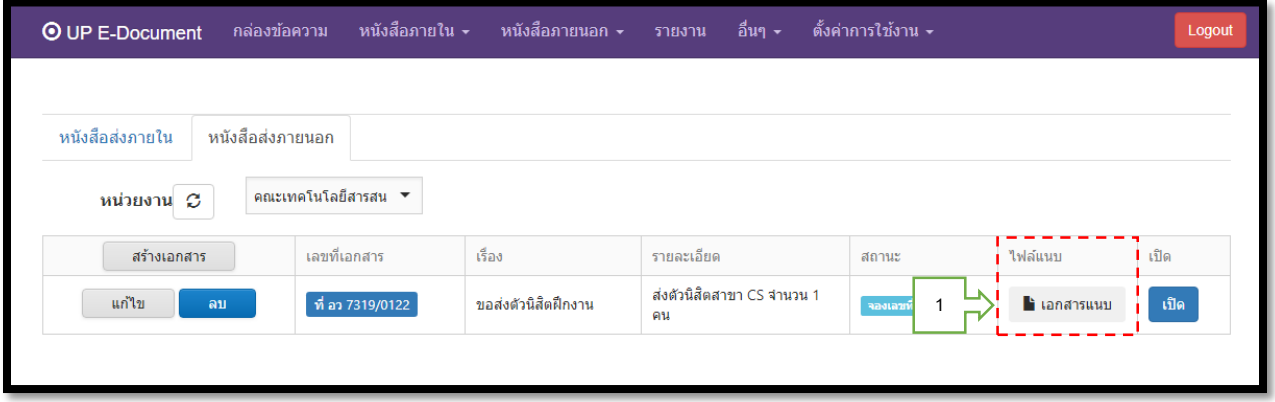

#### **2. คลิก**  + เพิ่มเอกสาร

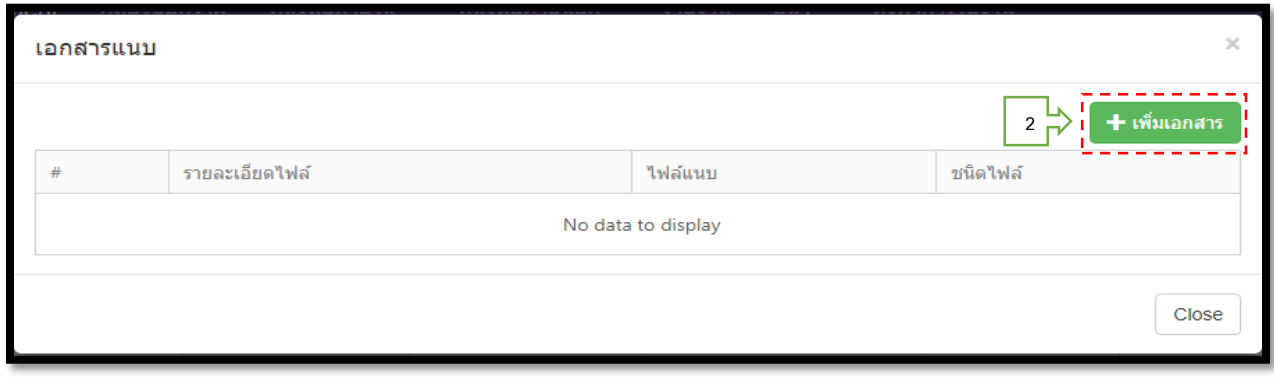

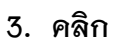

**3. คลิก เพื่อหำไฟล์ที่จะแนบ**

**4. เลือก**

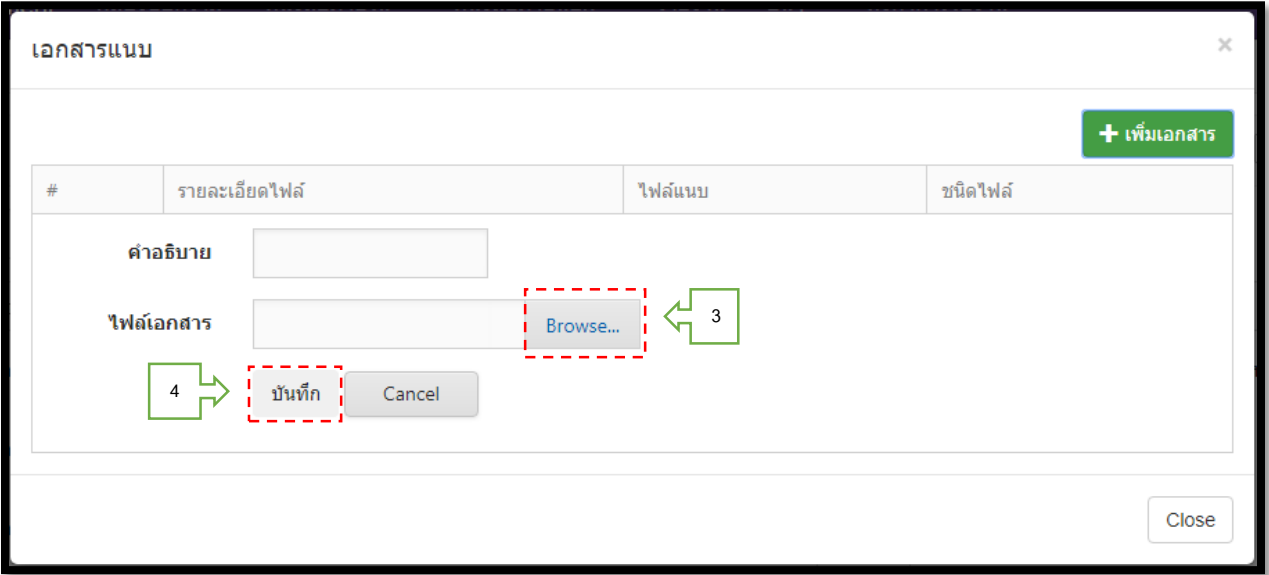

### **เสร็จแล้วจะปรำกฎตำมภำพ**

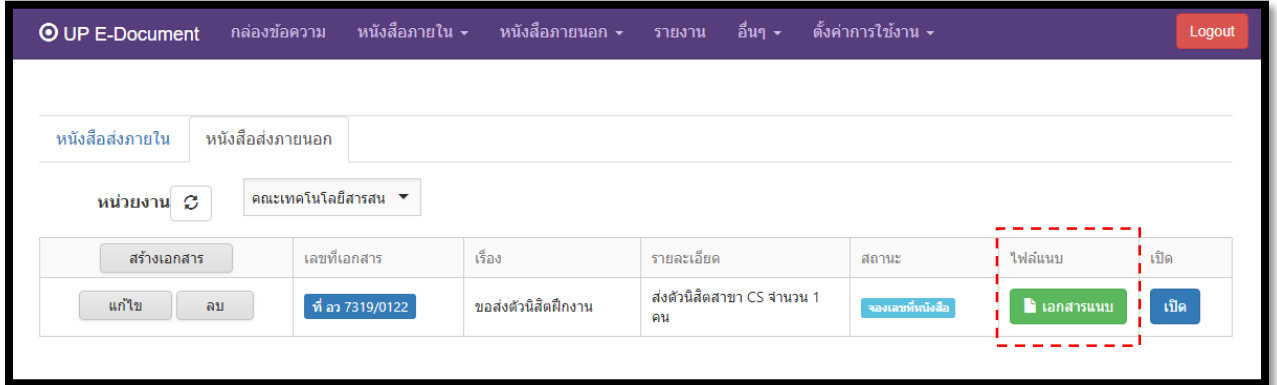

#### $\blacktriangleright$  เอกสารแนบ

**สีเทำ แสดงว่ำ ยังไม่ได้แนบเอกสำร**

ี เอกสารแนบ

 **สีเขียว แสดงว่ำ แนบเอกสำรเรียบร้อยแล้ว**